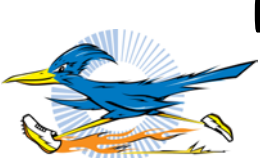

RoadRunner Timing System

Quick Start Guide

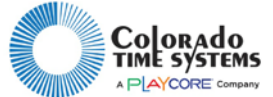

### **Check starter and timer units**

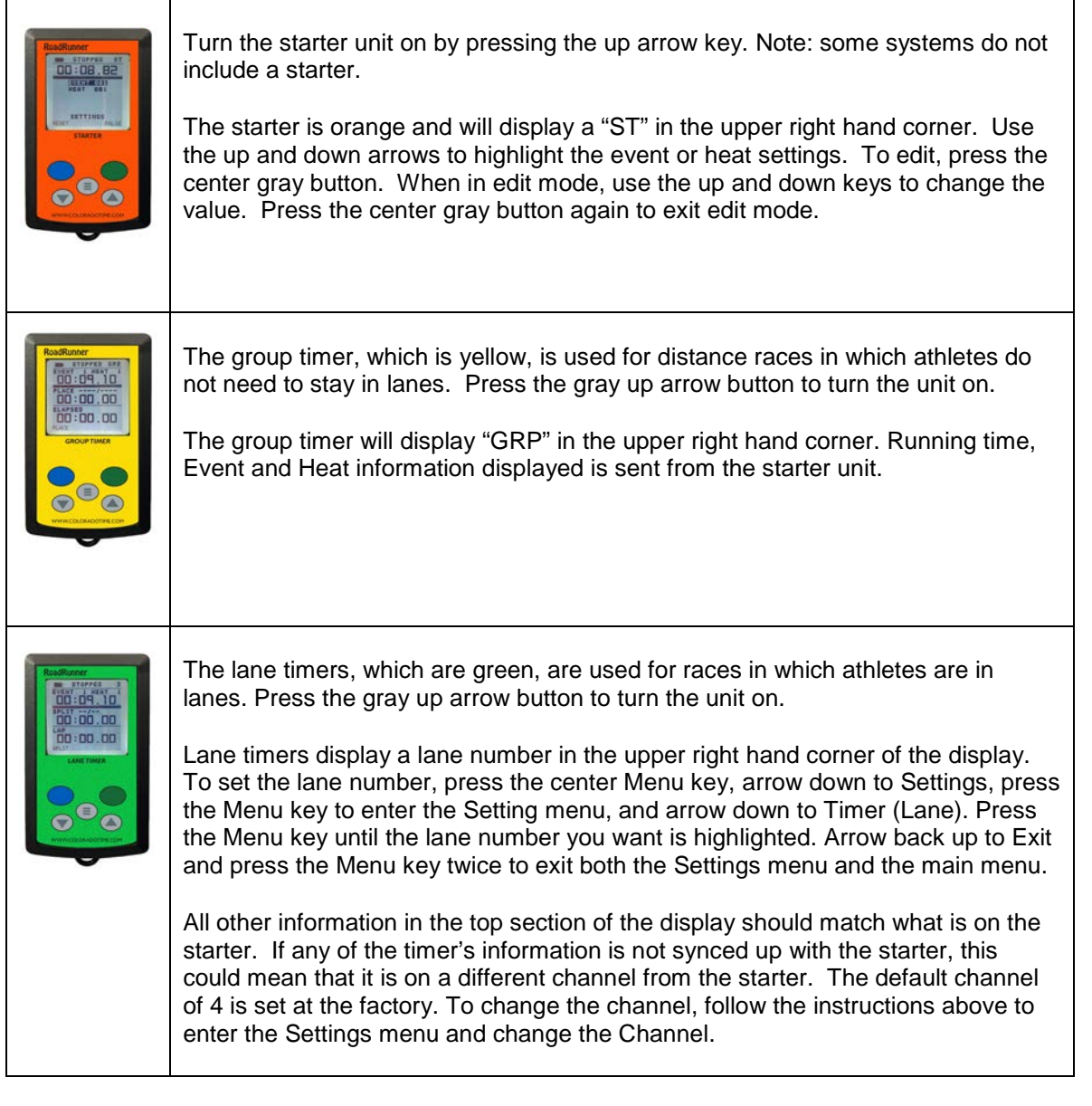

# **Timing a Race**

To start timing a race, press the green button on the starter unit. The system state will change to "Running" on all units and running time will be displayed.

If timing a distance race with the group timer, press the blue button on the group timer each time an athlete crosses the finish line. The most recent finish time will be displayed in the middle section of the group timer's display. A place number will indicate which finishing place this time represents. The time shown at the bottom is the elapsed time since the previous finisher.

If timing a race with lanes, press the blue button on the appropriate lane timer when the runner in that lane reaches a split marker or crosses the finish line. The most recent split time will appear in the middle section of the screen along with an indicator of what the split number is. The bottom section will display the lap time since the last split. If you are not taking splits, just press the blue button when the runner crosses the finish line.

Once the race is over, press the blue button on the starter unit to place the system into stopped mode and then press the blue button again to reset the system for the next race. The heat number will increment automatically. Changing the event number for the next race must be done manually. Please consult the user's manual to get information about browsing each timer's memory and to view past race times.

Press and hold the up arrow key to go to OFF in the settings menu, and then press the center menu key to turn a unit off.

## **Setting up the PC Interface Module and PC Application**

In most cases you will want to monitor and record race times using the PC Interface module plugged into a laptop. All RoadRunner systems come with a PCIF module and the companion RoadRunner PC application.

Before connecting the PCIF to a computer the first time, download the RoadRunner software: [www.coloradotime.com/RoadRunner.](http://www.coloradotime.com/RoadRunner) When finished you should see the RoadRunner icon on your desktop. Make sure the PCIF module is plugged into a USB port and double-click on this icon to launch the application.

The RoadRunner PC application is fairly straightforward. On the right side of the screen you will see the current state of the system along with a list of current race times if a race is currently being run. The left side of the screen is where you will find all of your settings. At the bottom of the application you will also see a button for editing Event names. Press this button to be taken to a screen where you can enter names for each of your events. For more details on all of the settings, please reference the RoadRunner user's manual, available at [www.coloradotime.com/RoadRunner.](http://www.coloradotime.com/RoadRunner)

#### **Setting up the Repeater**

If you have purchased a RoadRunner Track system your system includes a repeater unit which retransmits and amplifies the signals coming from the other units. Typically you will want to set this unit up in the middle of the track field.

#### **To set the repeater up for use:**

- 1. Screw it in to the top of the tripod
- 2. Plug the repeater cable into the repeater
- 3. Extend the tripod to its full height.
- 4. Strap the battery pack to the bottom of the tripod
- 5. Connect the other end of the repeater cable to the battery pack

The repeater has been configured at the factory with the default ID 1 and channel 4. If you need to make changes to these settings, please consult the RoadRunner's User Manual.

Colorado Time Systems \* [www.coloradotime.com](http://www.coloradotime.com/) \* Email: customerservice@coloradotime.com Phone: +1 970-667-1000 \* Toll Free U.S. /Canada 800-287-0653 \* Fax: +1 970-667-1032